# **NCH Software Pixillion**

l. Pixillion

©NCH Software

www.nch.com.au ...

## Pixillion

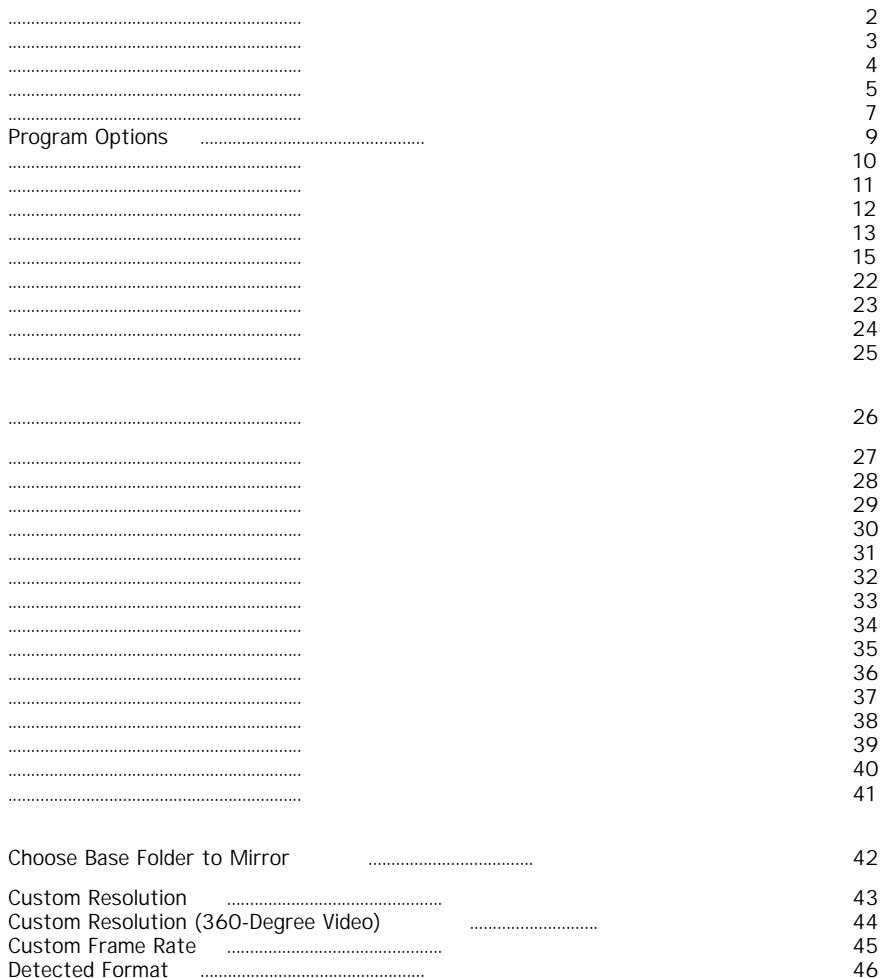

#### Pixillion

- ●
- Windows XP / 2003 / Vista / 2008 / 7 / 8 / 10 / 11

Pixillion will

 $\hat{\mathcal{L}}$ 

**« Add Folder,** Once your files have been added, if you wish to remove any of them, select the files and either click the **Remove** button, or select File -> Remove Selected File(s) from the menu. To select multiple files at once, press the Ctrl key and left-click on the files you want to select. To highlight all the files, either select File -> Select All from the menu, or press Ctrl + A.

```
«
```
**Output Format** — **Encoder,**

- Bmp
- Ico
- Jpeg<br>• JPEC
- JPEG XR
- JPEG 2000
- Pdf
- Gro
- Png
- Pnm
- Tiff
- Wmf
- Webp
- **«**

**«**

**Resize OK, «**

».

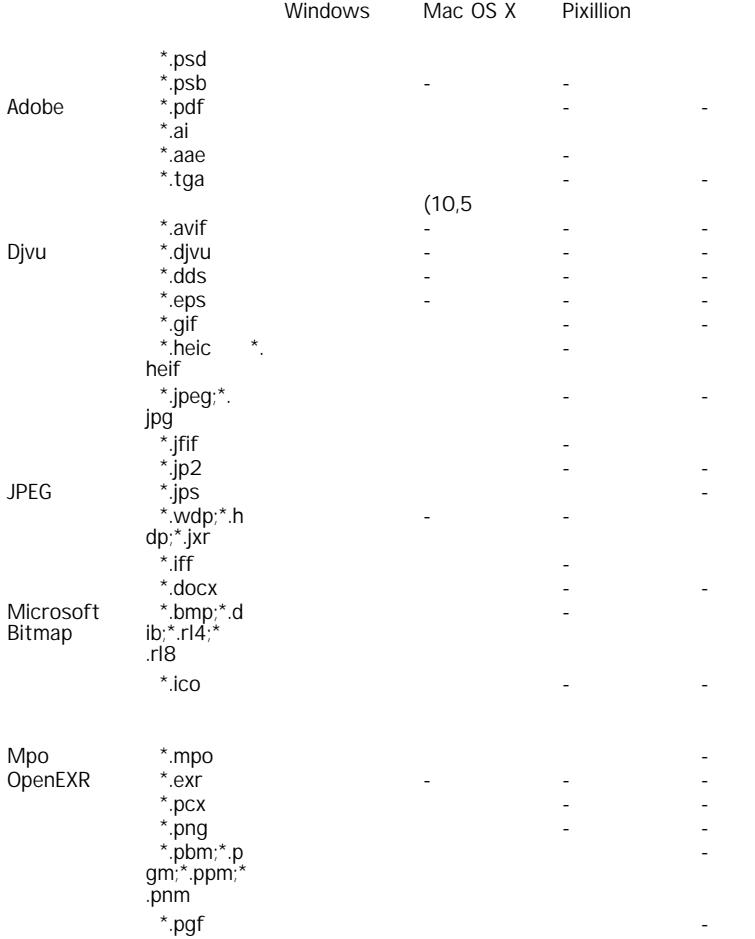

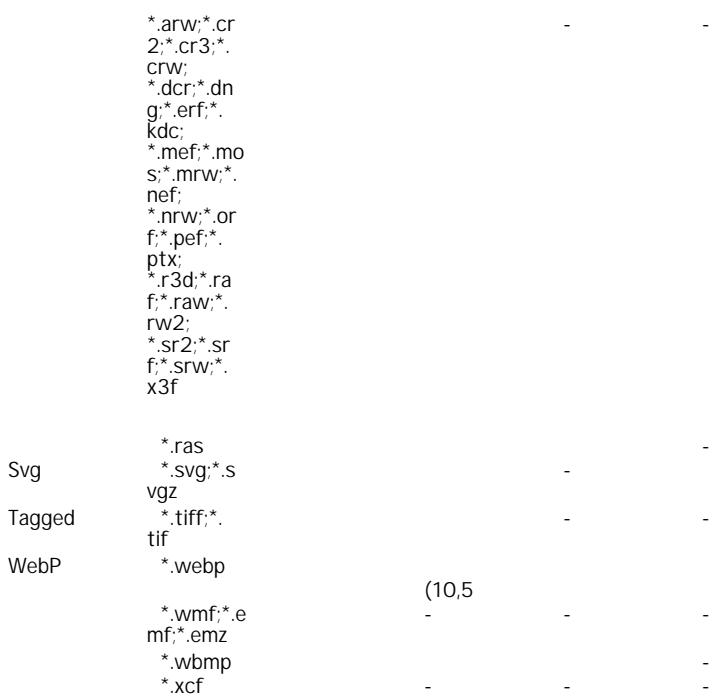

```
● AVIF (AV1 Image Format) - 
.BMP \bullet BMP -
.DIB • Device-Independent bitmap (DIB) -
.DOCX ● DOCX - • EMF (Enhanced Windows MetaFile) -
.EPS ● EPS 
.GIF • GIF (Graphics Interchange Format)
.ICO ●● Maya IFF - 
.IFF ● IFF (Interchange File Format) - 
.JPEG ● JPEG (Joint Photographic Experts Group) - 
JPEGXR ● JPEGXR (JPEG extended range) - 
JPEG2000 ● JPEG 2000 - 
PCX \bullet PCX
.PDF • Portable Document Format (PDF) —
● PGF (Progressive Graphics File) - 
.PNG • Portable Network Graphics —
●
.PSD ● PSD- • Sun Raster,
.SVG ● SVG - Scalable Vector Graphics (SVG) - 
.TGA ● TGA (Targa) - 
.TIFF ●
```
- WBMP (Wireless Bitmap,
- **.WEBP**
- $\bullet$  WebP -
- $\bullet$ .

### **Program Options**

- Pixillion<br>• Pixillion
- Pixillion<br>• Pixillion
- Pixillion
- **DPI (**
- ●
- ●
- 
- ●
- ●
- 
- ,
- 
- ,
- ,
- ,
- -
- -
- -

**DOCX**, **PDF, TIFF HEIC ,**

1. 2. **DOCX**, **PDF, TIFF HEIC** .

● :

● :

 $2x$  4x

 $\sim 10^{-10}$ 

.

- **Custom Frame Size**
- ●
- 
- ●
- ●
- ●
- Super Resolution -
- $\bullet$
- **DPI (**
- ●
- 
- $\bullet$ ●
- -
- ●
- 90
- 180<br>• 270
- 270

Pixillion

- 
- 
- 
- 
- 
- 
- 
- $\bullet$
- 
- 
- 
- 
- -
- 
- 
- 
- 
- -
- 

#### Pixillion

#### Pixillion.exe (

 $\blacksquare$  $\blacksquare$ -selectnone -removeall -useinputfolder  $\overline{a}$ 

 $\Box$ 

 $\Box$ L,

 $\overline{a}$ 

 $\overline{a}$ 

 $\overline{a}$ 

- $\overline{a}$
- $\overline{a}$

- $\bullet$
- $\bullet$  .BMP
- $\bullet$  .DIB
- $\bullet$  .DOCX
- $\bullet$  .EPS
- $\bullet$  .GIF
- $\bullet$  .ICO
- $\bullet$  JPEG
- JPEG 2000
- JPEG XR
- $\bullet$  PCX
- $\bullet$  .PDF
- $\bullet$  .PNG
- $\bullet$  . PSD
- $\bullet$  .SVG
- .TGA  $\bullet$
- $\bullet$  .TIFF
- $\bullet$ .WEBP
- WMF/EMF/EMF+/EMFDual
- $\bullet$  0 =
- $1 =$
- $\bullet$  2 =
- $3 =$
- $4 =$  $\bullet$

-

-

-

-

-

-

-

-

-

#### -jpeg\_quality

•  $0 =$ <br>•  $1 + =$  $1+ =$ •  $0 =$ <br>•  $1 + =$  $1+ =$ 

● 1

- $0 =$ <br>•  $1 + 1 =$  $1+ =$
- $0 =$ <br>•  $1 =$  $1 =$
- 
- $\bullet$  0 =
- $-1 = 90$
- $2 = 180$  $\bullet$   $\frac{1}{3} = \frac{188}{270}$
- 
- $-1 =$
- $-2 =$
- HTML-
- $\bullet$  0 =
- $1 =$ <br>•  $2 =$  $\frac{1}{2}$  =
- $\bullet$  0 =
- $100 =$
- $0 =$ <br>•  $1 =$
- $1 =$

 $\bullet$ 

 $\bullet$ 

-

-

-

#### -textbold

- -
- 
- -
- -
- -
- -
- 
- 

#### -textoffsetx

#### -textoffsety

-

#### -textsizemode

-textsizeabsolute

- $\bullet$  0 =  $• 1 =$
- $\bullet$  0 =  $• 1 =$
- $\bullet$  0 =
- $1 =$
- HTML-
- HTML-
- $\bullet$  0 =
- $\bullet$  0 =
- $-1 =$ •  $2 =$
- $3 =$
- $4 =$
- $5 =$ <br>•  $6 =$
- $6 =$  $-7 =$
- $-8 =$
- 0 ●
- 0
- $\ddot{\phantom{0}}$
- $\bullet$  0 =  $-1 =$
- 
- $\bullet$  0 =  $-1 =$
- 1

-textsizerelative

-

-

-

- $\bullet$
- $\bullet$
- $\bullet$  0 =
	- $1 =$
	- $\bullet$  0 =
	- $-1 =$ •  $2 =$
	- $-3 =$
	- $4 =$  $-5 =$
	- $-6 =$
	- $-7 =$
	- $-8 =$
- 0

●

- 
- 0 ●
- $\bullet$  0 =
- $-1 =$
- -
- ●
- -BMP\_PixelFormat BMP Pixel Format
	- $0 = 8$  $-1 = 24$
	- $2 = 32$

-imageoffsetx

-imageoffsety

-imagesize

-

-imageopacity

-ICO\_Preset

- ICO Preset
- $\bullet$  0 = Windows 2000
- $\bullet$  1 = Windows Vista

-ICO\_Formats

-PDF\_PaperSize

-PDF\_Orientation

-PDF\_Margin

-PDF\_ScalingMode

-PDF\_PositioningMode

-PDF\_ImageQuality

-PDF\_RotateAutomatically

-PNM\_Format

● PDF  $\bullet$  0 = A0

●

- $-1 =$
- $2 =$
- $\bullet$  3 =
- $4 =$
- $-5 =$
- $6 = 6$
- PDF
- $\bullet$  0 =
- $-1 =$
- PDF Margin
- ●
- $\bullet$  0 =
- $1 =$
- $2 =$
- $\bullet$  0 =
- $1 =$
- $2 =$
- ●
- PDF
- $\bullet$  0 =
- $1 =$
- $\bullet$  0 =
- $1 =$
- $\bullet$  2 = RGB Plain (PPM ASCII)
- $-3 =$
- $4 =$

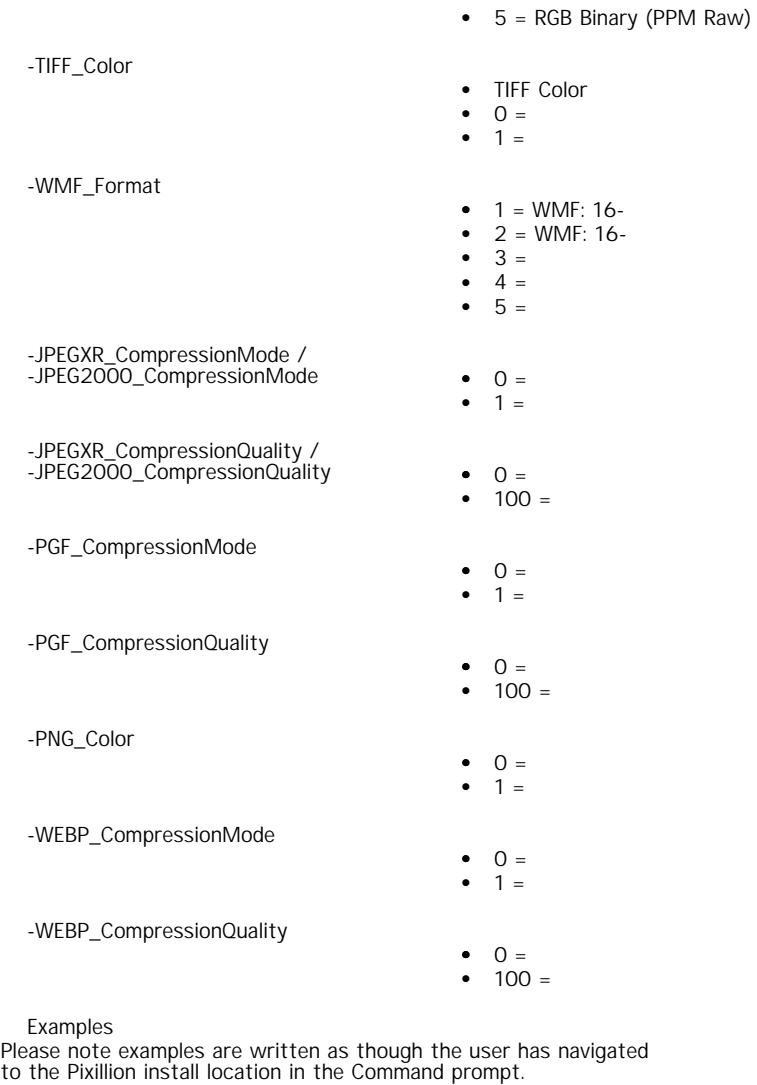

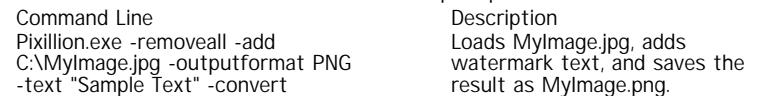

Pixillion.exe -removeall -add C:\MyInputFolder -outputfolder = C:\MyOutputFolder -outputformat JPG -scaling 1 -width 128 -height 128 -convert -exit

Pixillion.exe -add "C:\My Other Input Folder\MyImage.png" -outputformat TGA -convert -exit Loads all images found in MyInputFolder, resizes them all to fit in 128x128 pixels, saves them all as JPEG files in MyOutputFolder, and exits %BUILD\_SHORT\_APP\_NAME\_DISPLAY%.

Loads MyImage.png found in 'My Other Input Folder', and saves the result as MyImage.tga, and exits %BUILD\_SHORT\_APP\_NAME\_DISPLAY%.

- 
- 
- 
- 

1. 2. 3. 4. 5. 6. 7.

> 8. 9.

**Pixel Format**

Anymap

● **Positioning Mode**  $WebP -$ 

**Windows Metafile -**  Windows Windows Metafile: 16- Windows Metafile

Windows Windows SVG

 $\,\ll$ 

**C:\ MyImages\school\albums\** , , **school** . **C:\ Documents\Converted Images\ C:\ MyImages** , **C:\ Documents\Conve rted Images\MyImages..**